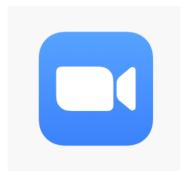

## Zoom for Students

## For iPad users: Headphones will help with background noise

Download the ZOOM Cloud Meetings
APP

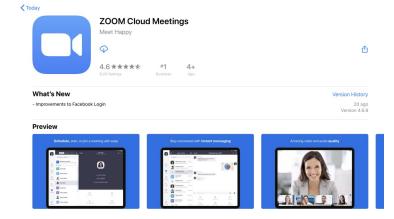

2. Click on the link on the email or via

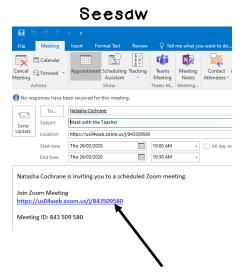

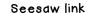

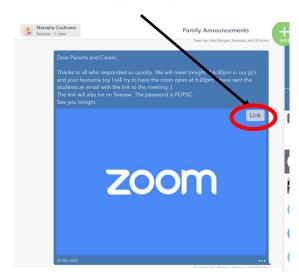

3. Enter your name

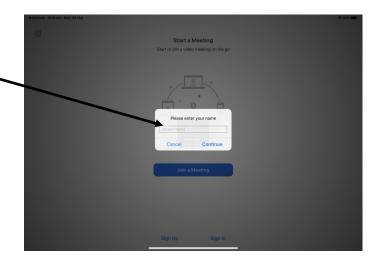

4. You might see a similar message to the one on the right once Zoom has been launched. As soon as your teacher joins the meeting, the virtual room will pop up!

You may like to test that your sound is working.

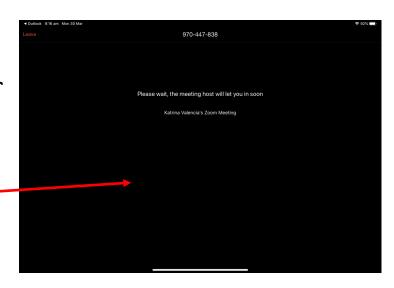